**Instructions** Anweisungen Instrucciones **Instructions** Istruzioni Så här byter

Hard Disk Drive Festplattenlaufwerk Unidad de Disco Duro Unité de disque dur Unità disco fisso Hårddisk

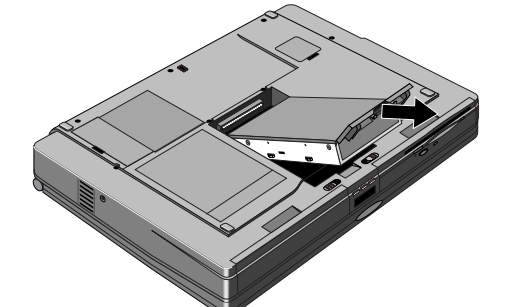

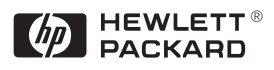

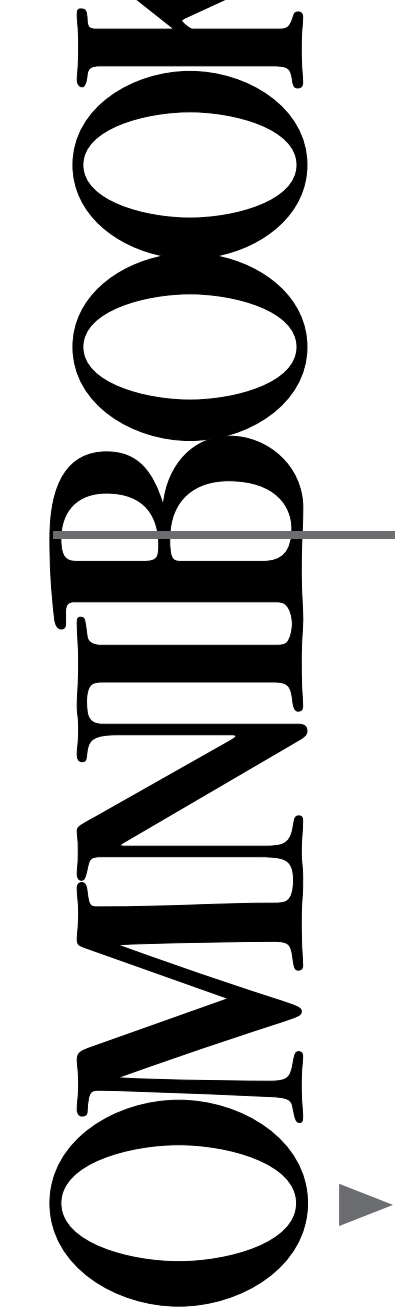

Products sold in Europe by Hewlett-Packard and its authorized dealers meet the specifications listed below.

Address: Hewlett-Packard Company Mobile Computing Division 19310 Pruneridge Ave. Cupertino, CA 95014

declares that the following product: **Product name:** HP OmniBook 8.0 GB Hard Disk Drive

#### **Declaration of Conformity (according to ISO/IEC Guide 22 and EN 45014)**

**Manufacturer:** Hewlett-Packard Company

**EMC:** CISPR 22:1993 / EN 55022 (1994): Class B<sup>[1]</sup> EN 50082-1:1992 IEC 801-2:1991 / prEN 55024-2 (1992): 4kV CD, 8kV AD IEC 801-3:1984 / prEN 55024-3 (1991): 3V/m IEC 801-4:1988 / prEN 55024-4 (1992): 0.5 kV signal lines, 1.0 kV power lines

**Supplementary** The product herewith complies with the requirements of **Information:** the Low Voltage Directive 73/23/EEC and the EMC Directive 89/336/EEC and carries the CE marking accordingly.

conforms to the following product specifications **Safety:** IEC 950:1991+A1,A2 / EN 60950 (1992)+A1,A2

> $[1]$  The product was tested in a typical configuration with Hewlett-Packard personal computer peripherals.

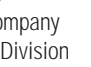

\$

The HP F1454A ac adapter used with this product is designed to operate on all power systems, other than IT power systems.

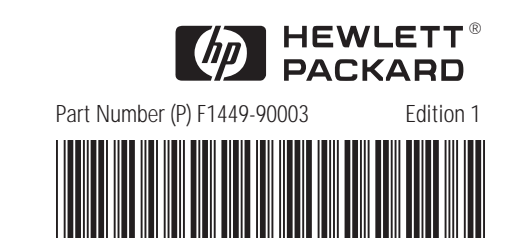

Léase esto primero

# **Unità disco fisso**

**Hårddisk**

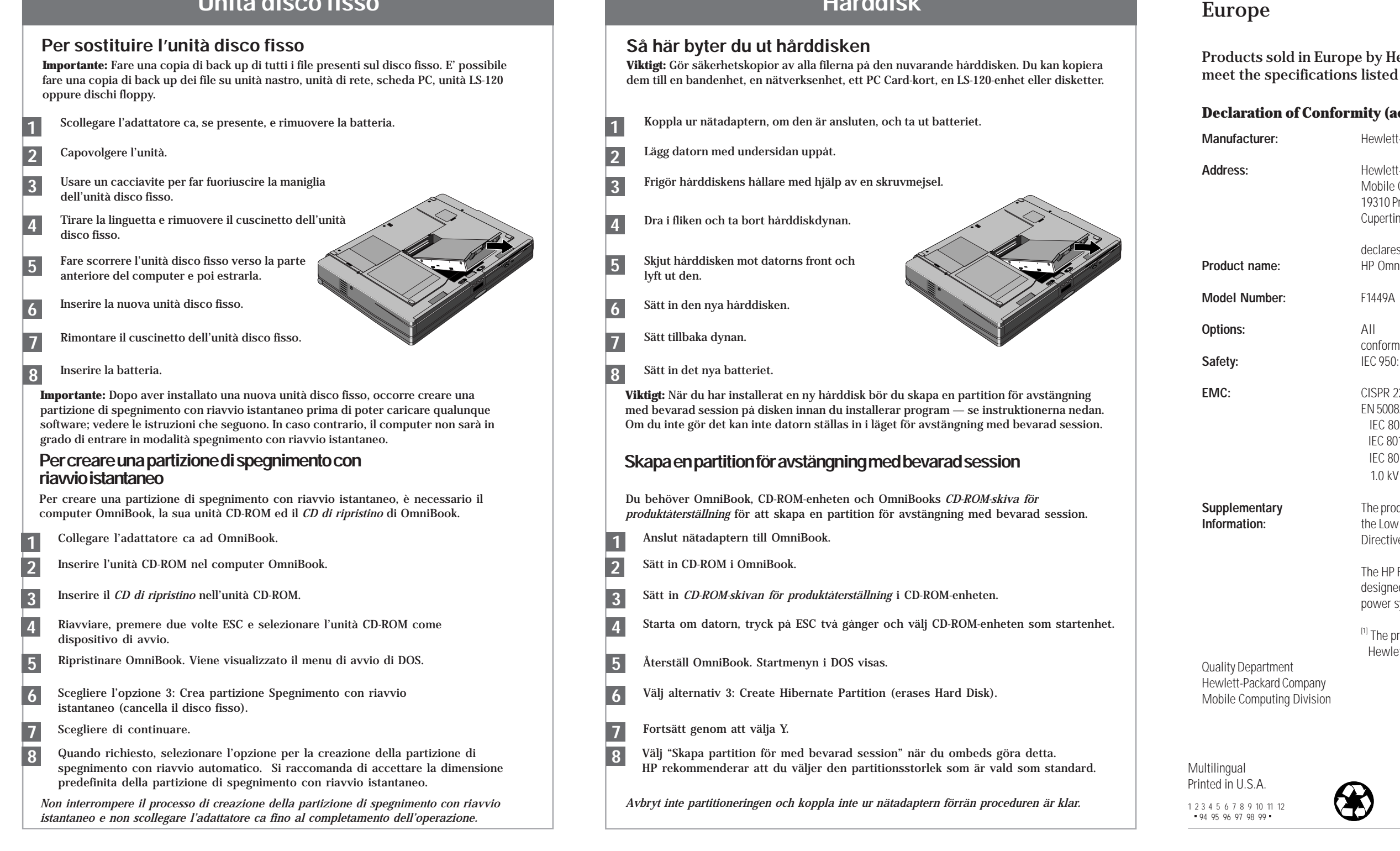

# **Hard Disk Drive**

## **To replace the hard disk drive**

# **Festplattenlaufwerk**

## **Ersetzen der Festplatte**

# **Unidad de disco duro**

## **Cómo cambiar la unidad de disco duro**

# **Unité de disque dur**

## **Remplacer l'unité de disque dur**

**Important:** Back up all the files on your current hard disk. You can back up the files to a tape drive, a network drive, a PC card, an LS-120 drive, or floppy disks.

**Wichtig:** Erstellen Sie Sicherungskopien aller Dateien auf Ihrer aktuellen Festplatte. Sie können die Dateien dabei auf einem Bandlaufwerk, einem Netzwerklaufwerk, einer PC-Karte, einem LS-120-Laufwerk oder einem Diskettenlaufwerk sichern.

**Importante:** Realice una copia de respaldo de todos los archivos que haya en el disco de copiar los archivos en una unidad de cinta, una unidad de red, una ta unidad LS-120 o en disquetes.

l adaptador de CA, si está conectado, y extraiga la batería.

rte inferior de la unidad hacia arriba.

- tornillador para levantar el asa de lisco duro.
- güeta y retire la protección
- dad de disco duro hacia ntinuación, levántela.
- va unidad de disco duro.
- rotección del disco duro.
- 
- **Importante:** Después de instalar una nueva unidad de disco duro, debe crear una partición la unidad antes de empezar a cargar el software—consulte las instrucciones sso contrario, el computador no podrá entrar en el modo Hibernación.

**Important:** After installing a new hard disk drive, you should create a Hibernate partition on the drive before loading any software—see the following instructions. Otherwise, the computer will not be able to enter Hibernate mode.

**Wichtig:** Nachdem Sie eine neue Festplatte eingesetzt haben, empfiehlt es sich, eine Hibernationspartition zu erstellen (siehe die folgenden Anweisungen). Andernfalls kann der Rechner nicht in den Hibernationsmodus wechseln.

# **To create a Hibernate partition Extellen einer Hibernationspartition**

- A l'aide d'un tournevis, faites sortir la poignée du disque dur.
- **4** Soulevez le loquet et retirez la protection (coussin) du disque dur.
- **5** Faites glisser le disque dur vers l'avant et retirez-le.
- Insérez le nouveau disque dur.
- Remettez la protection en place.
- **8** Insérez la batterie. Insérez la batterie. Insérez la batterie.

**Important:** Effectuez une sauvegarde des fichiers présents sur votre disque dur. Vous pouvez les sauvegarder sur un lecteur de bande, un disque réseau, une carte PC, un lecteur LS-120 ou sur disquettes.

**Important:** Une fois la nouvelle unité de disque dur installée, créez une partition d'Hibernation sur votre nouveau disque avant de charger tout logiciel—reportez-vous aux instructions ci-dessous faute de quoi, l'ordinateur ne pourra passer en mode Hibernation.

Unplug the ac adapter, if present, and remove the battery.

- Ziehen Sie ggf. den Netzadapter ab, und nehmen Sie den Akku heraus.
- Drehen Sie das Gerät um.

Turn the unit bottom side up. **2**

- Use a screwdriver to pop up the hard drive handle. **3**
- Pull the tab and remove the hard drive cushion. **4**
- Slide the hard drive toward the front, then lift it out. **5**
- Insert the new hard disk drive. **6**
- Replace the hard drive cushion. **7**
- Insert the battery. **8**
- Lassen Sie den Festplattengriff mit Hilfe eines Schraubendrehers herausspringen.
- Ziehen Sie am Griff, und entfernen Sie den Festplattenschutz. **4**
- Ziehen Sie die Festplatte nach vorne, und heben Sie sie heraus. **5**
- Setzen Sie die neue Festplatte ein. **6**
- Bringen Sie den Festplattenschutz wieder an.
- Setzen Sie den Akku ein.

**1**

**3**

**7**

**2**

**8**

**1**

**1**

**3**

**6**

**7**

**2**

- Débranchez l'adaptateur secteur, le cas échéant, et retirez la batterie.
- Retournez l'unité.

## **Créer une partition d'Hibernation**

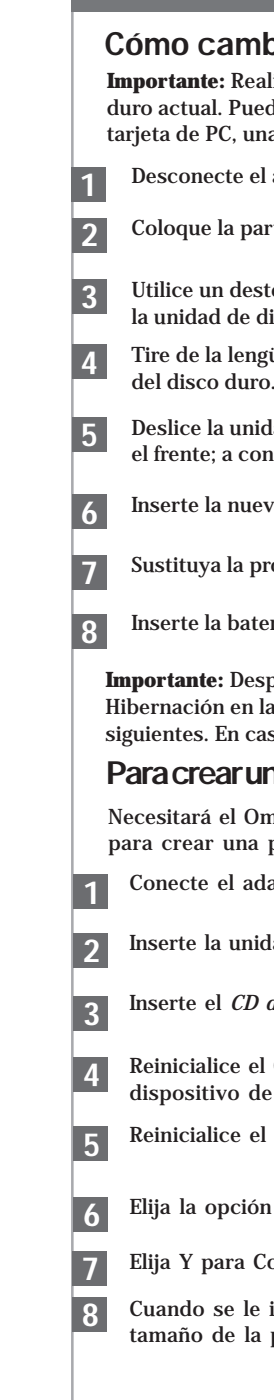

Sie benötigen den OmniBook Notebook PC, sein CD-ROM-Laufwerk und die OmniBook *Wiederherstellungs-CD*, um eine Hibernationspartition zu erstellen.

- Connect the ac adapter to the OmniBook.
- Insert the CD-ROM drive in the OmniBook. **2**
- Insert the bootable *Recovery CD* in the CD-ROM drive. **3**
- Reboot, press ESC twice and select the CD-ROM as the boot device. **4**
- Reset the OmniBook. The DOS Startup menu appears. **5**
- Choose option 3:Create Hibernate Partition (erases Hard Disk). **6**
- Choose Y to Continue. **7**

## **Para crear una Partición Hibernación**

- mniBook, su unidad de CD-ROM y el CD *de Recuperación* del OmniBook partición hibernación.
- laptador de CA al OmniBook.
- dad de CD-ROM en el OmniBook.
- de Recuperación (disco de arranque) en la unidad de CD-ROM.
- I OmniBook; presione ESC dos veces y seleccione el CD-ROM como dispositive de arranque.
- OmniBook. Aparece el menú de Arranque del DOS.
- 1<sup>3:</sup> Crear Partición Hibernación (borra el disco duro).
- ontinuar.
- indique, seleccione "Crear Partición Hibernación." Conviene aceptar el partición hibernación por defecto.

**1**

You'll need the OmniBook, its CD-ROM drive, and the OmniBook *Recovery CD* to create a hibernate partition.

When prompted, select "Create Hibernate Partition". We recommend that you accept the recommended hibernate partition size. **8**

*Do not interrupt the Hibernate partition process or unplug the ac adapter until the process is complete.*

**1 2**

**3**

**4**

**7**

**1**

**3**

**5**

**6**

- Schließen Sie den Netzadapter an den OmniBook Notebook PC an.
- Setzen Sie das CD-ROM in den OmniBook Notebook PC ein.
- Legen Sie die boot-fähige *Wiederherstellungs-CD* in das CD-ROM-Laufwerk ein.
- Starten Sie den Computer neu. Drücken Sie die Taste ESC zweimal, und wählen Sie das CD-ROM-Laufwerk als Boot-Gerät aus.
- **5** Setzen Sie den OmniBook Notebook PC zurück. Daraufhin wird das DOS-Startmenü angezeigt.
- **6** Wählen Sie Option 3 aus: Hibernationspartition erstellen (Festplattendaten werden gelöscht).
- Wählen Sie "J" aus, um den Prozeß fortzusetzen.
- **8** Wählen Sie bei der entsprechenden Eingabeaufforderung "Hibernationspartition erstellen." Es empfiehlt sich, die Standardgröße für die Hibernationspartition zu verwenden.
	- *Sie dürfen den Prozeß zum Erstellen der Hibernationspartition weder unterbrechen noch während dieser Zeit den Netzadapter vom Computer entfernen.*

**4** Réamorcez, appuyez deux fois sur ECHAP et sélectionnez le CD-ROM comme périphérique de réamorçage.

Pour créer une partition d'hibernation, vous avez besoin de l'OmniBook, de son lecteur de CD-ROM et du *CD de récupération* de l'OmniBook.

- Branchez l'adaptateur secteur à l'OmniBook.
- **2** Insérez le lecteur de CD-ROM dans l'OmniBook.
	- Insérez le *CD de récupération* amorçable dans le lecteur de CD-ROM.

*N'interrompez pas la procédure de création de partition d'hibernation et ne débranchez pas l'adaptateur secteur avant la fin de la procédure.*

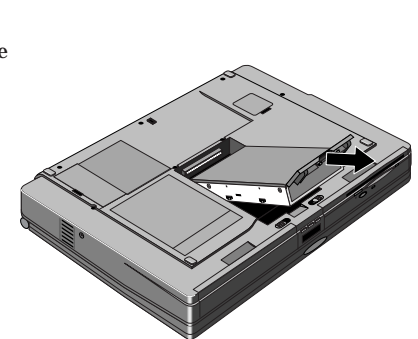

- Réinitialisez l'OmniBook. Le menu de démarrage du DOS apparaît.
- Choisissez l'option 3: Créer une partition d'hibernation (efface le disque dur)
- **7** Choisissez O pour continuer.
- **8** Lorsque le système vous y invite, sélectionnez "Créer une partition d'hibernation." Nous vous conseillons d'accepter la taille de la partition d'hibernation par défaut.

*No interrumpa el proceso Crear Partición Hibernación ni desconecte el adaptador de CA hasta que aquél haya finalizado.*